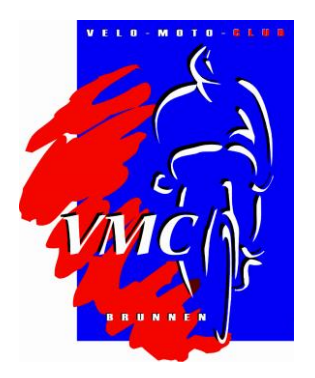

## **Anleitung Outlook-Datendatei importieren (Outlook 2016)**

- 1. Speichere die Datei mit der Endung .ics (VMC-Kalender 2020.ics) auf deinen Computer.
- 2. Öffne Outlook und gehe in Deinen Kalender. Klicke in Outlook im Register Datei auf den Befehl Öffnen und und Exportieren und anschliessend auf den Befehl Importieren/Exportieren. Damit wird der Import/Export-Assistent gestartet.
- 3. Wähle "iCalender- (ICS) oder vCalender-Datei (VCS) importieren"

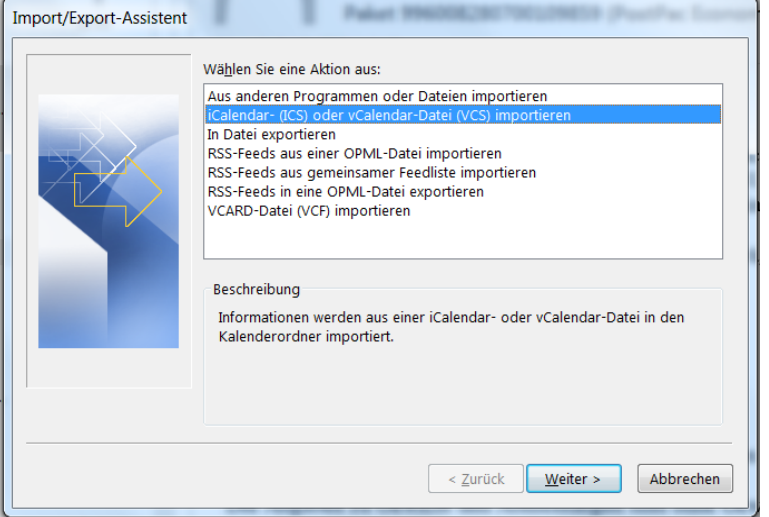

- 4. Klicke auf weiter
- 5. Im nächsten Schritt muss die gespeicherte ics-Datei gesucht werden. Wähle die Datei aus und Klicke auf OK
- 6. Nun kann gewählt werden ob ein neuer Kalender dafür erstellt werden soll oder ob die Termine in einen bestehenden Kalender importiert werden sollen. In aller Regel dürfte "Importieren" gewünscht sein.

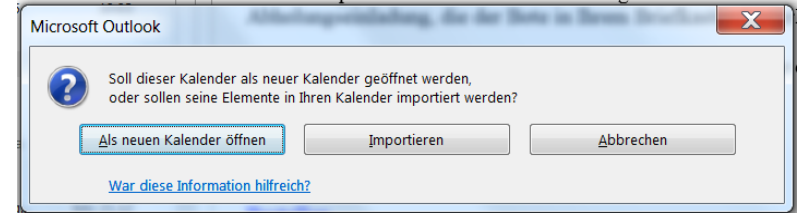

7. Fertig ;-)